### Uputstvo za rad

# LLM Lokalni menadžer opterećenja

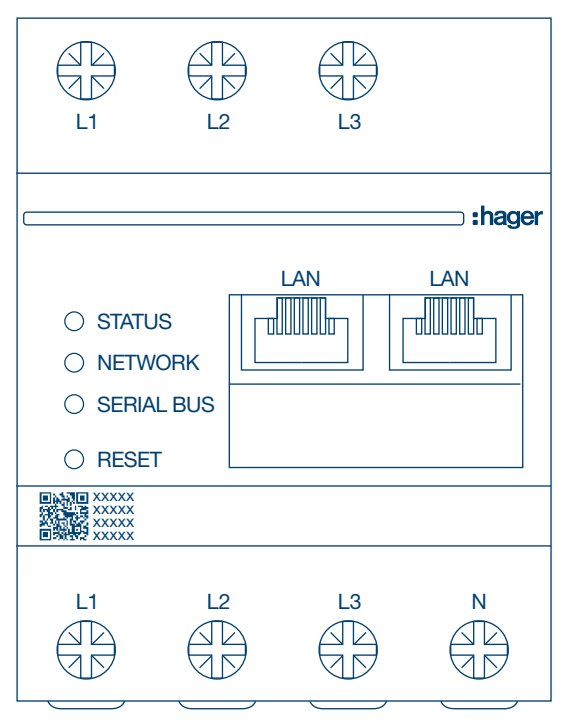

Samostalni menadžer sa 10 izlaza za punjenje XEM510

Operativni menadžer sa 20 izlaza za punjenje XEM520

 $C \in$ 

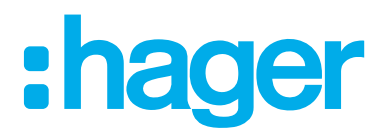

### Sadržaj

## :hager

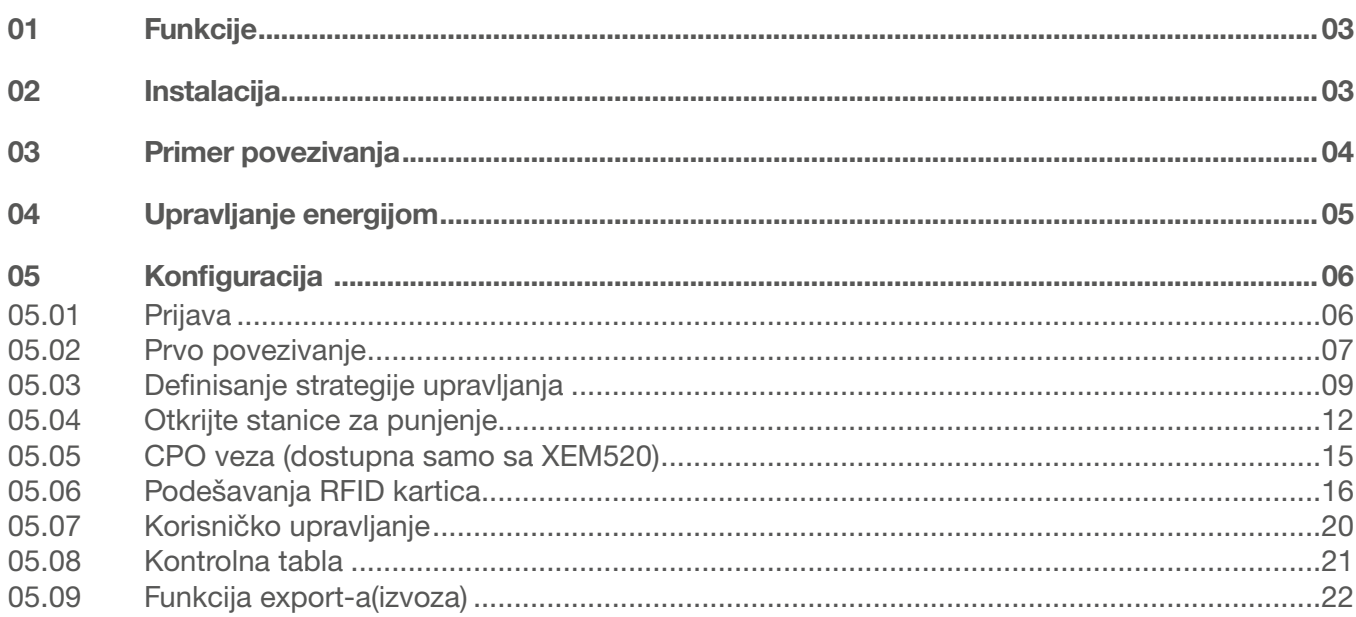

## 01 Funkcije

#### Za montažu u razvodni ormar

- − Dinamičko i statičko upravljanje energijom
- − Upravljanje RFID karticom
- − Upravljanje parametrima punjača
- − Praćenje potrošnje
- − Praćenje korišćenja po sesiji (značke)

## 02 Instalacija

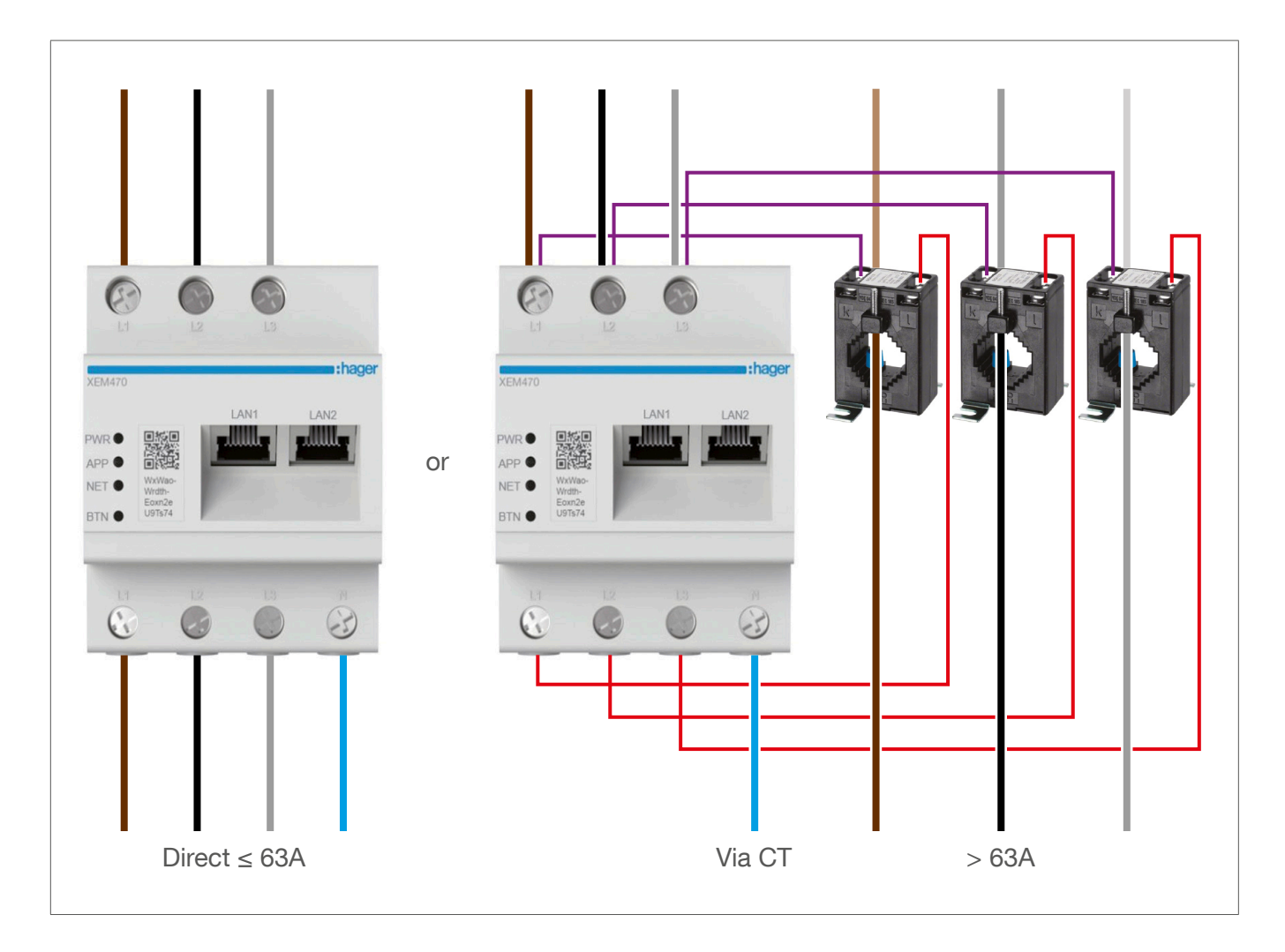

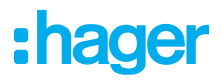

## Primer povezivanja

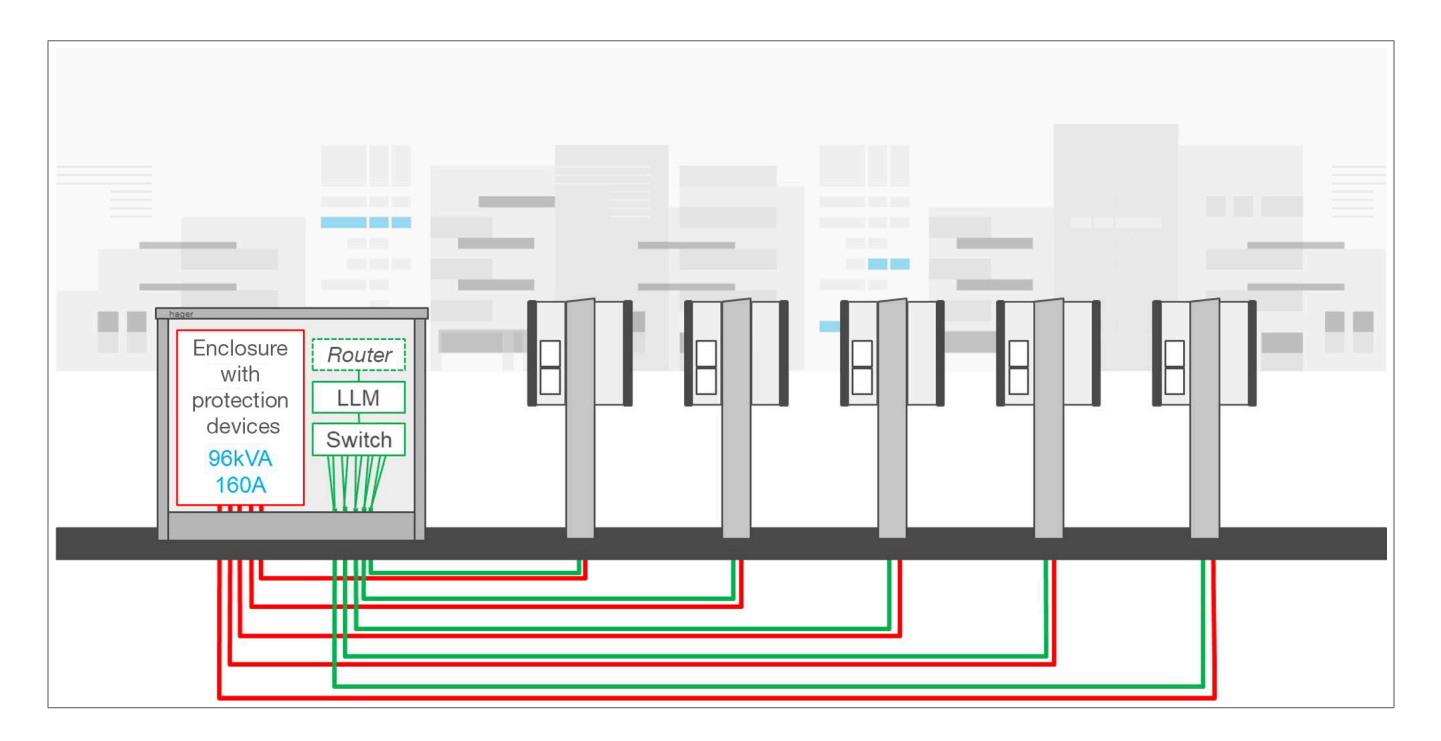

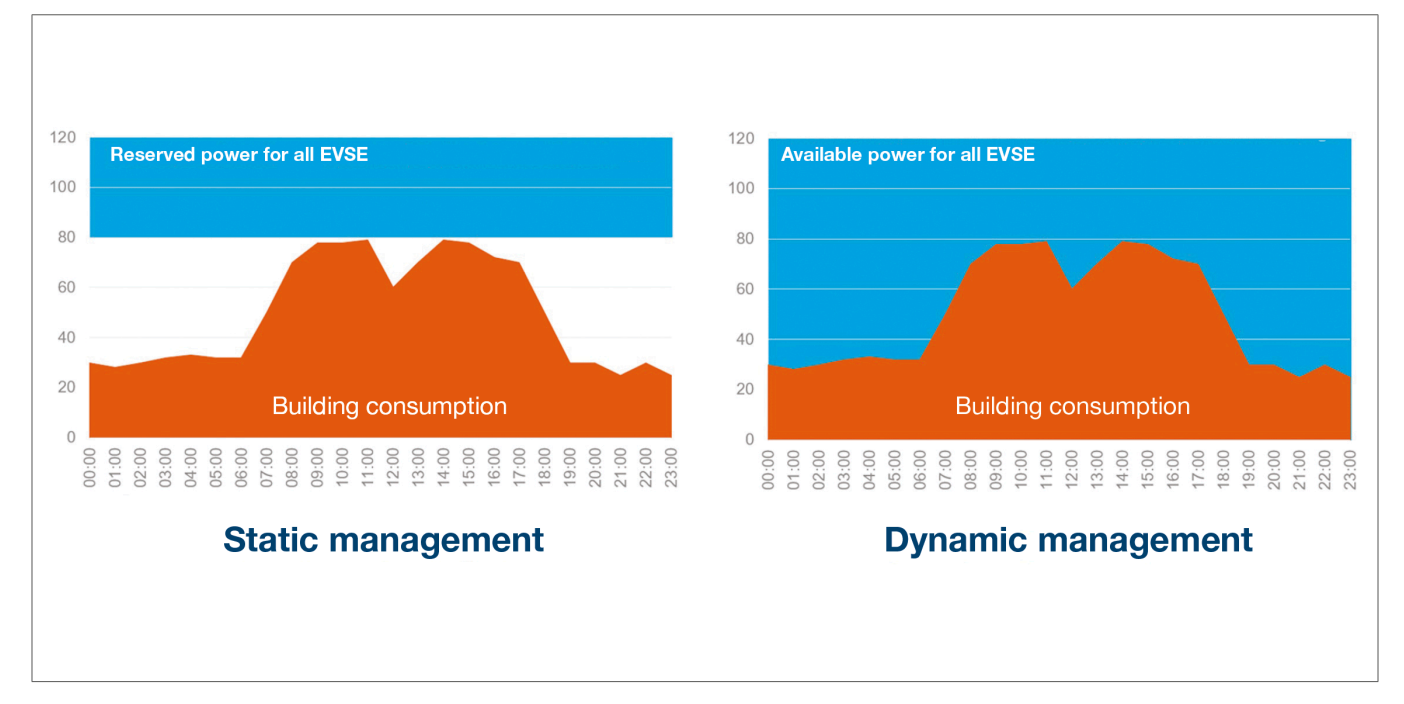

## 04 Upravljanje energijom

Za instalacije u zgradama sa više izlaza za punjenje, LLM(Local Load Manager) omogućava da se snaga koja se koristi za punjenje električnih vozila privremeno prilagodi ukupnoj potrošnji zgrade. Aktiviranjem zaštitnih uređaja u slučaju prekomerne potrošnje izbegava se nestanak struje u celoj zgradi. Dinamičko upravljanje na taj način omogućava da se u potpunosti iskoristi snaga dostupna za punjenje električnih vozila bez izazivanja nestanka struje.

Štaviše, sa dinamičkim upravljanjem može se obezbediti veći broj stanica za punjenje nego u sistemu bez LLM sa istim karakteristikama.

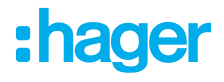

## 05 Konfiguracija

 $\mathcal{C}$ ⋒  $Q$  http://

### 05.01 Prijava

Pristupite stranici za konfiguraciju:

- **O** Otvorite svoj web pretraživač
- <sup>2</sup> Popunite:
	- − http://hager-llm-[6last\_characters\_UID]/ (primer: http://hager-llmab4df5/)

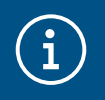

#### Informacije

Poslednjih 6 znakova se nalaze na prednjoj strani "QR koda" proizvoda 1.

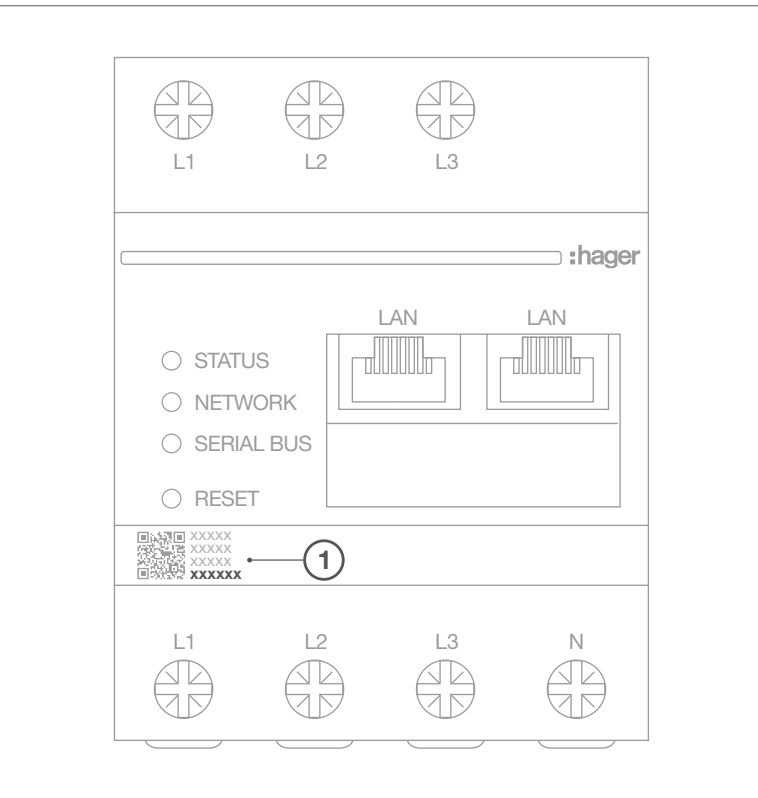

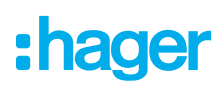

### 05.02 Prvo povezivanje

- **0** Unesite korisničko ime i lozinku:
	- − Podrazumevani korisnik: admin
	- − Podrazumevana lozinka: 1234

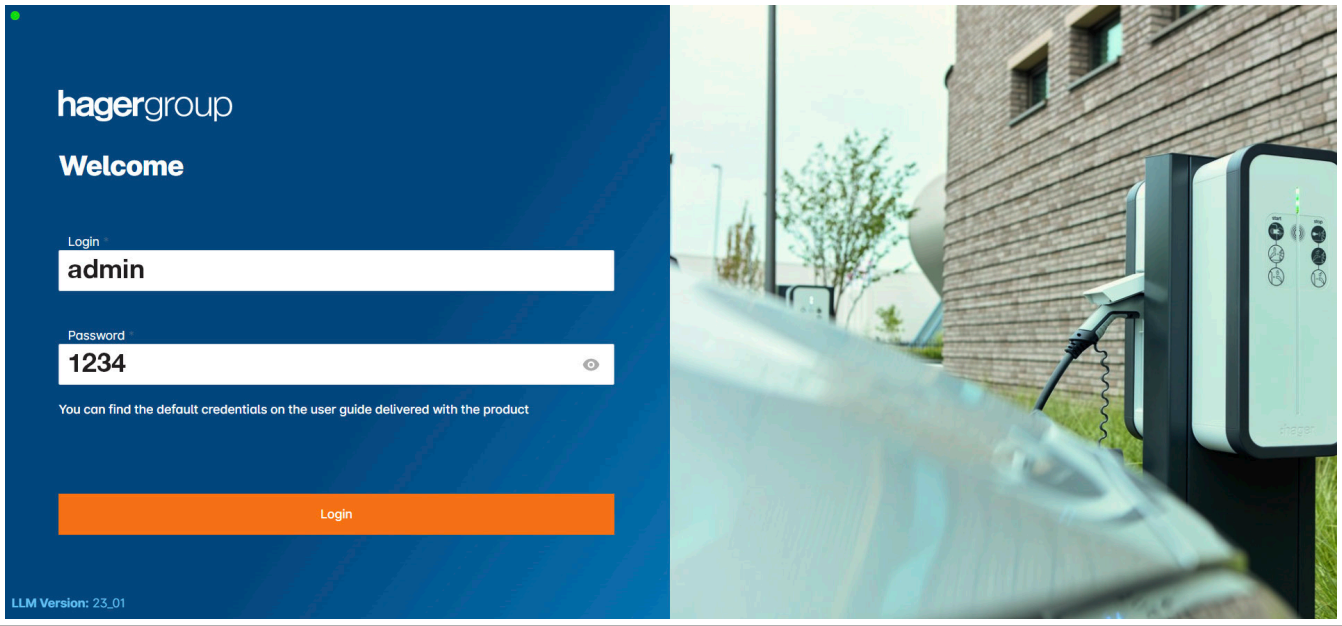

- <sup>2</sup> Nakon što pritisnete taster Prijava sistem traži da unesete novu lozinku u skladu sa sledećim minimalnim zahtevima:
	- − Jedno veliko slovo
	- − Jedno malo slovo
	- − Jedan broj
	- − 8 znakova
	- − Jedan simbol

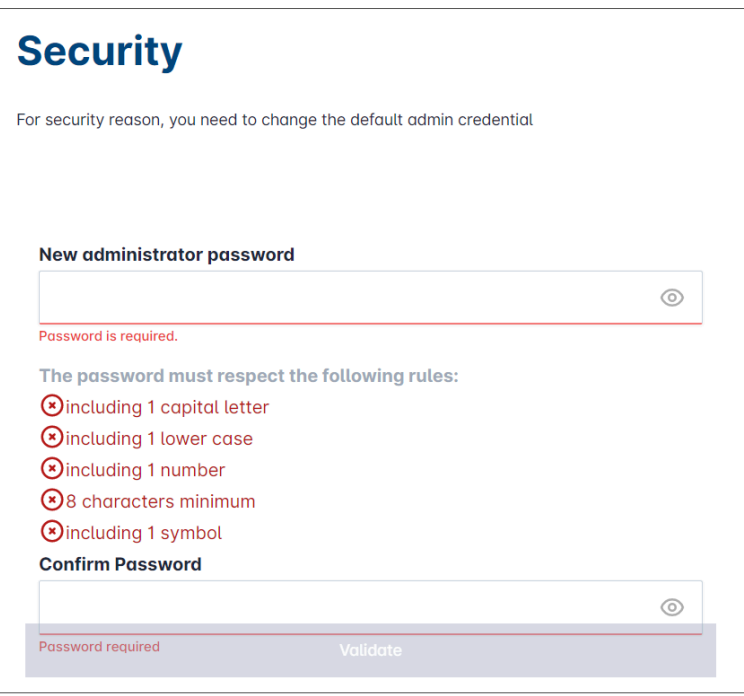

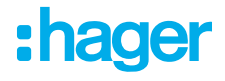

<sup><sup>O</sup> Podesite datum i trenutno vreme</sup>

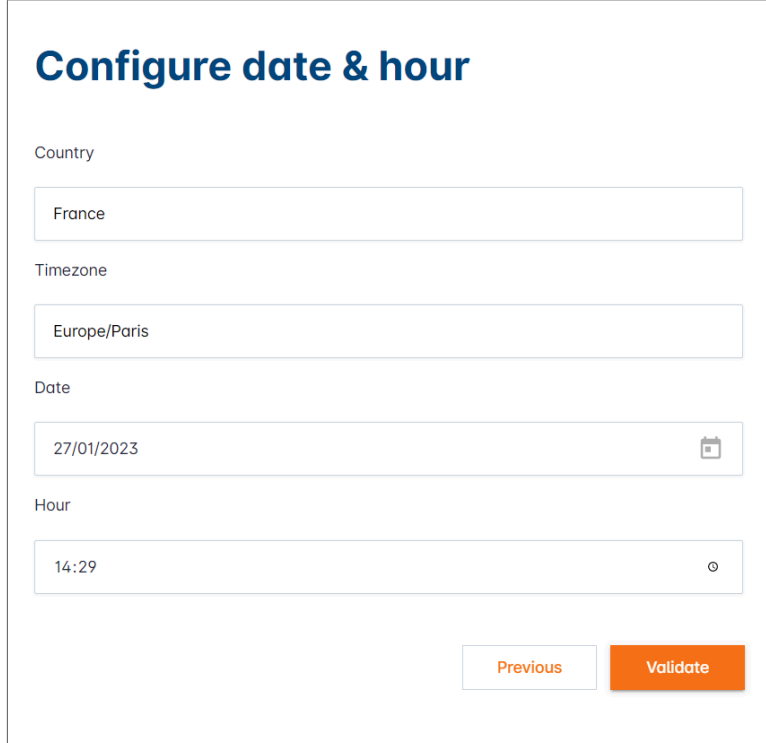

<sup>4</sup> Definišite pristupačnost stranice kontrolne table

#### Javno:

Svi ljudi koji su na istoj mreži LLM mogli bi da imaju pristup kontrolnoj tabli. Privatno:

Samo korisnik koji je kreiran u LLM ima pristup stranici kontrolne table.

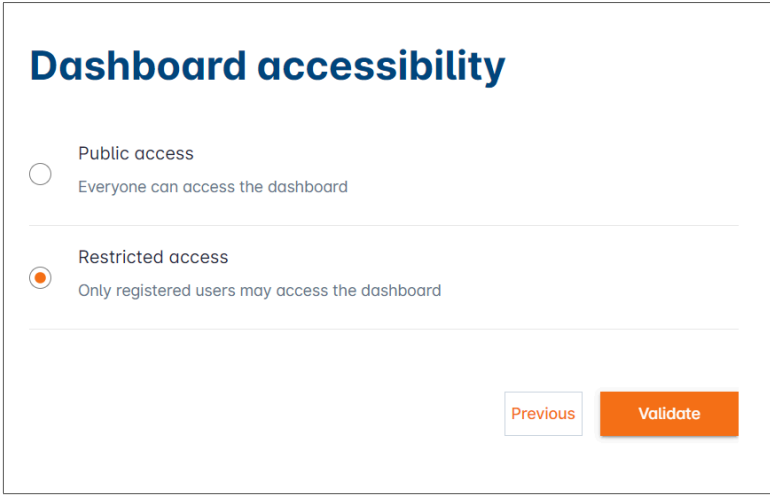

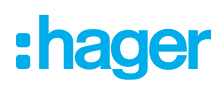

#### Pratite savete vodiča da biste nastavili sa konfiguracijom

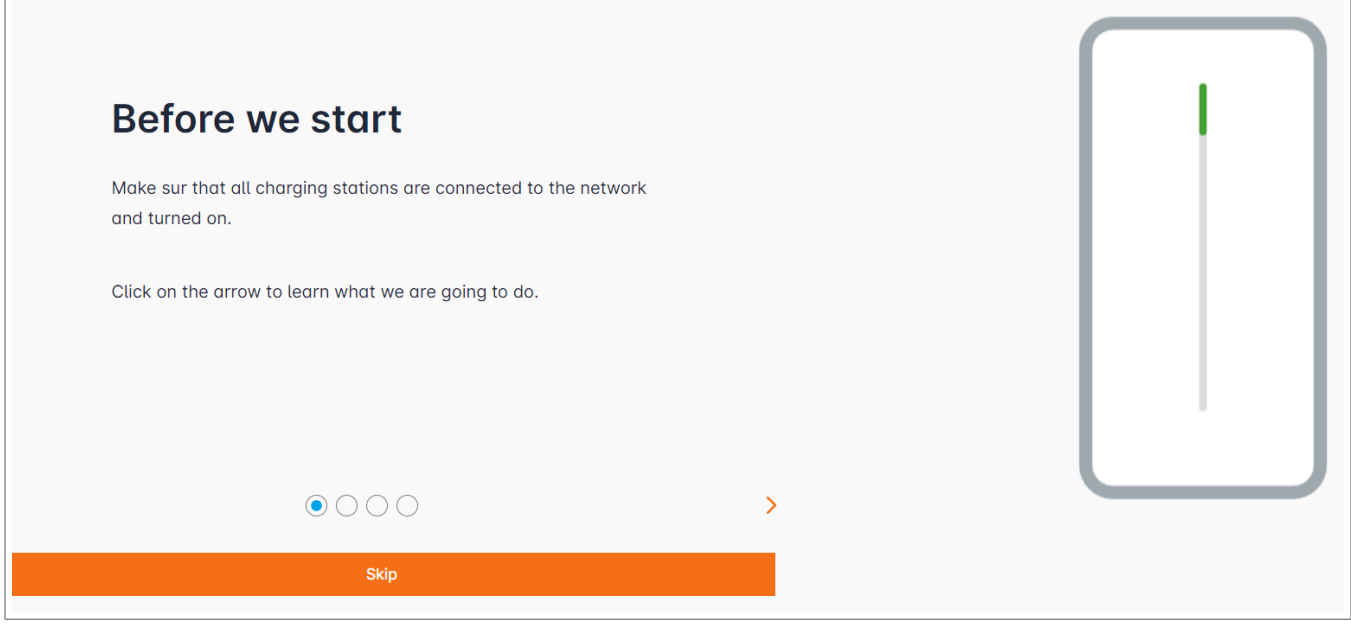

<sup>1</sup> Uverite se da su sve stanice za punjenje uključene i povezane na mrežu.

Da biste to pratili, skenirajte mrežu i proverite da li su sve stanice za punjenje vidljive u mreži. Ako nije tako, proverite sva fizička ožičenja.

- <sup>2</sup> Definišite strategiju kontrole stanice za punjenje (statička ili dinamička)
- <sup>3</sup> Skenirajte stanice za punjenje na IP mreži
- <sup>4</sup> Definišite strategije pristupa stanicama za punjenje (RFID kartice)

### 05.03 Definisanje strategije upravljanja

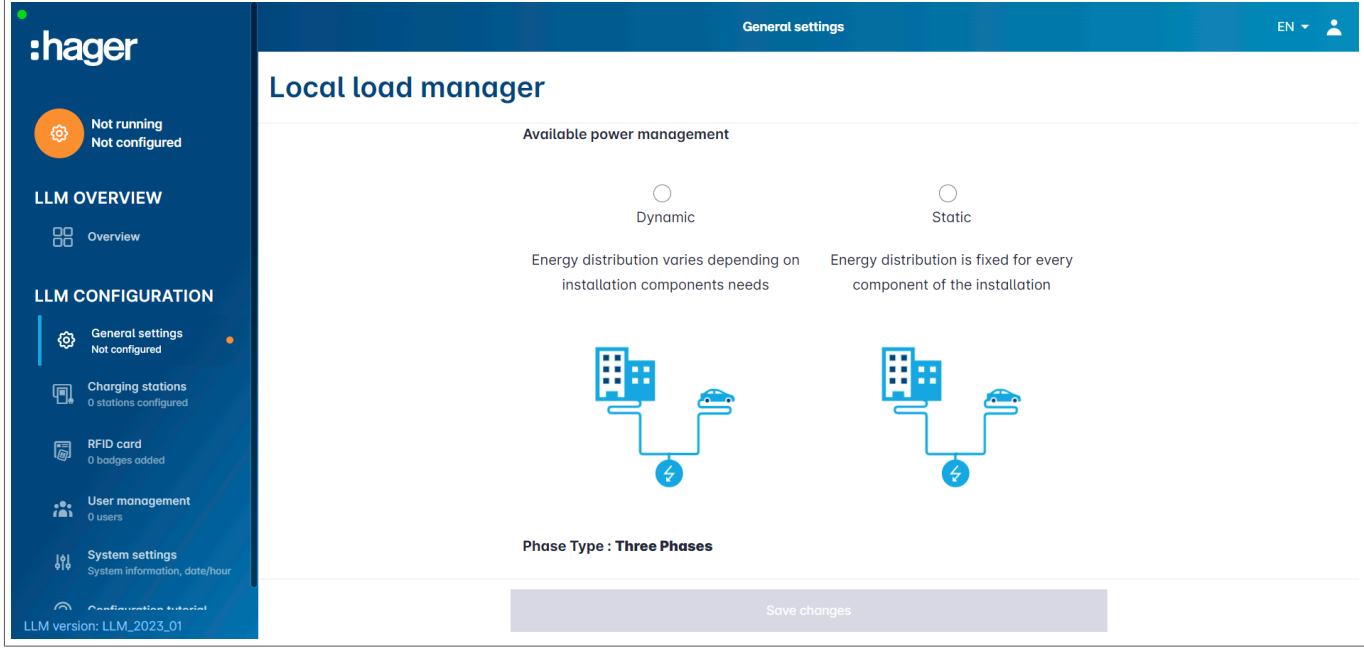

#### Strategija dinamičkog upravljanja:

Uzimajući u obzir potrošnju zgrade za kontrolu snage stanica za punjenje.

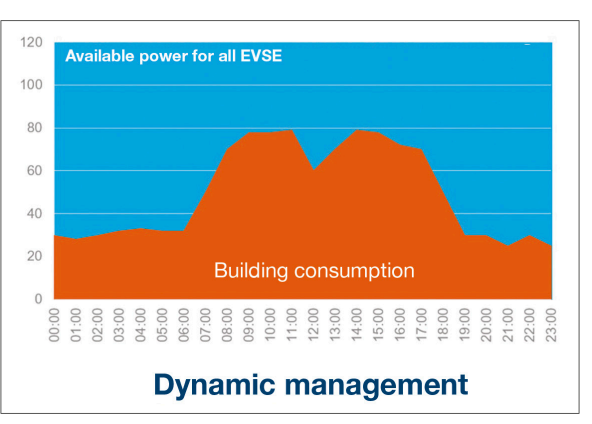

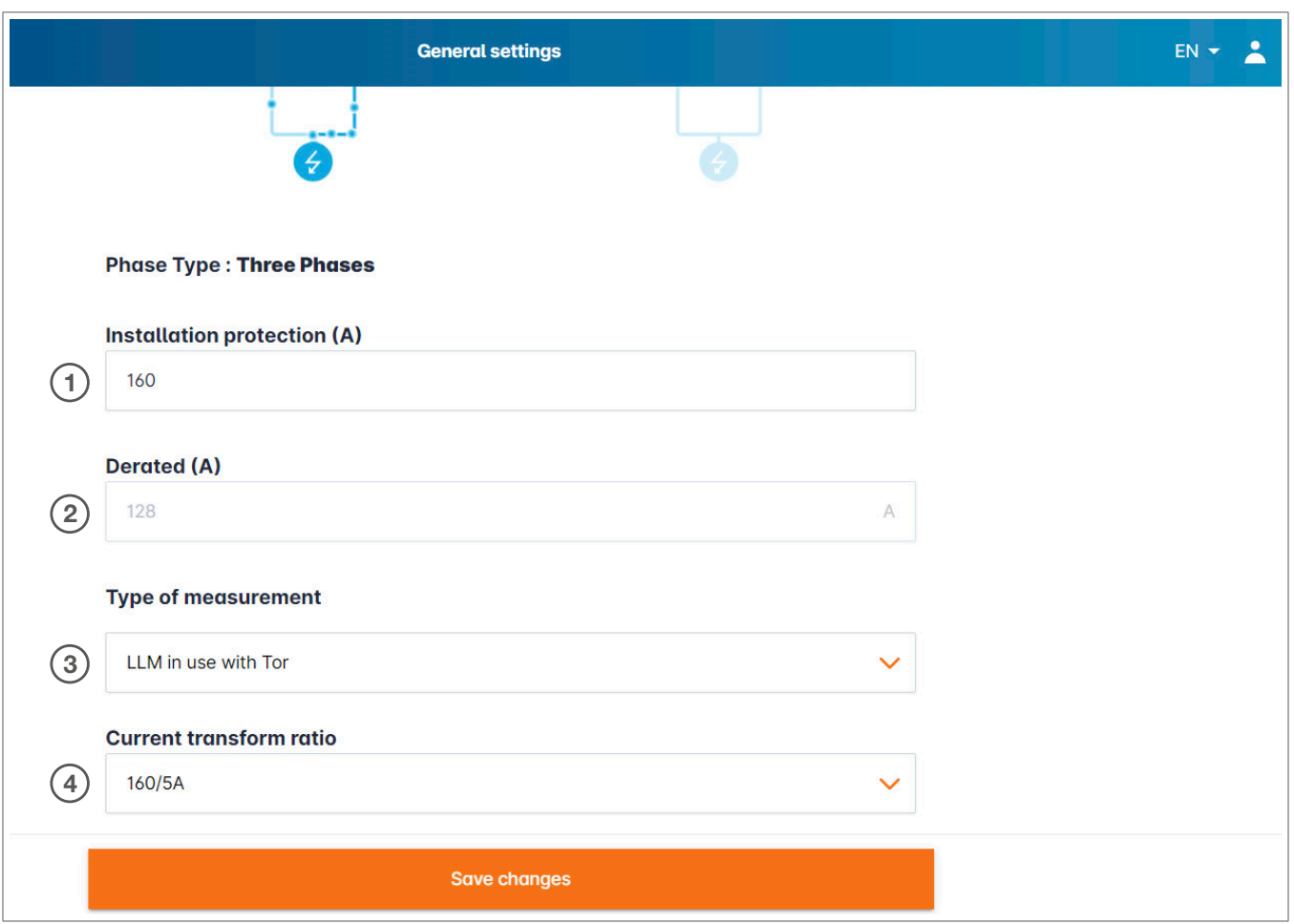

- <sup>1</sup> Zaštita instalacije: Unesite vrednost u A glavnog prekidača
- <sup>2</sup> Smanjenje napona: Smanjenje 10% snage
- <sup>3</sup> Vrsta merenja: Direktno merenje (<63A)
	- ili
	- Preko CT (odnos /1A ili /5A)
- <sup>4</sup> CT odnos: Moguće vrednosti: Od 75A do 6000A

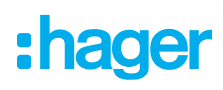

#### Strategija statičkog upravljanja:

Ograničenje potrošnje za sve stanice za punjenje.

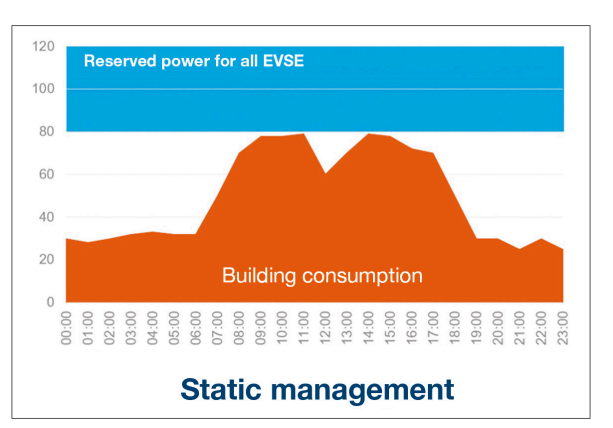

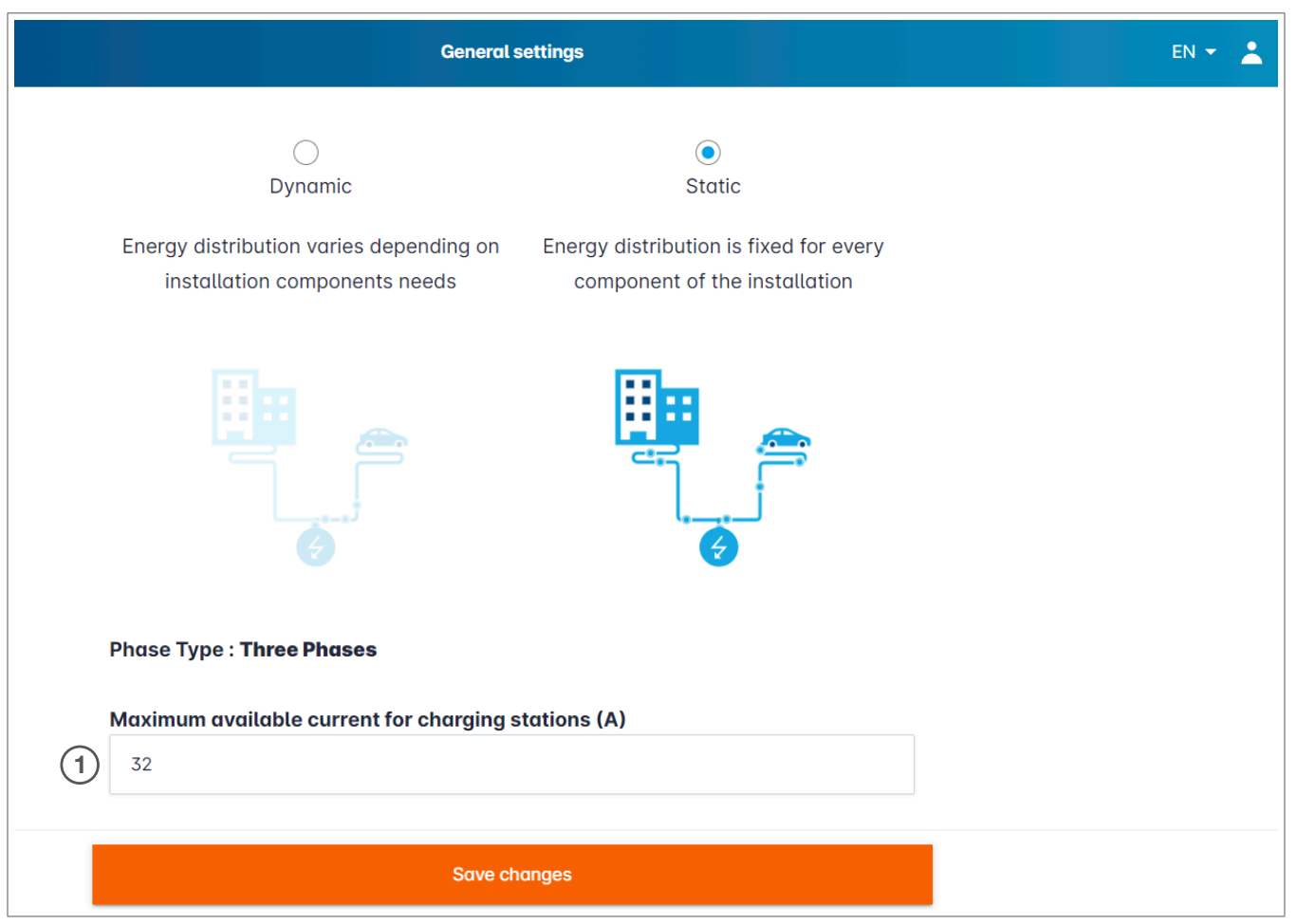

<sup>1</sup> Maksimalna struja za stanice za punjenje: Unesite vrednost u A da ne bude prekoračena

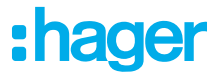

### 05.04 Otkrijte stanice za punjenje

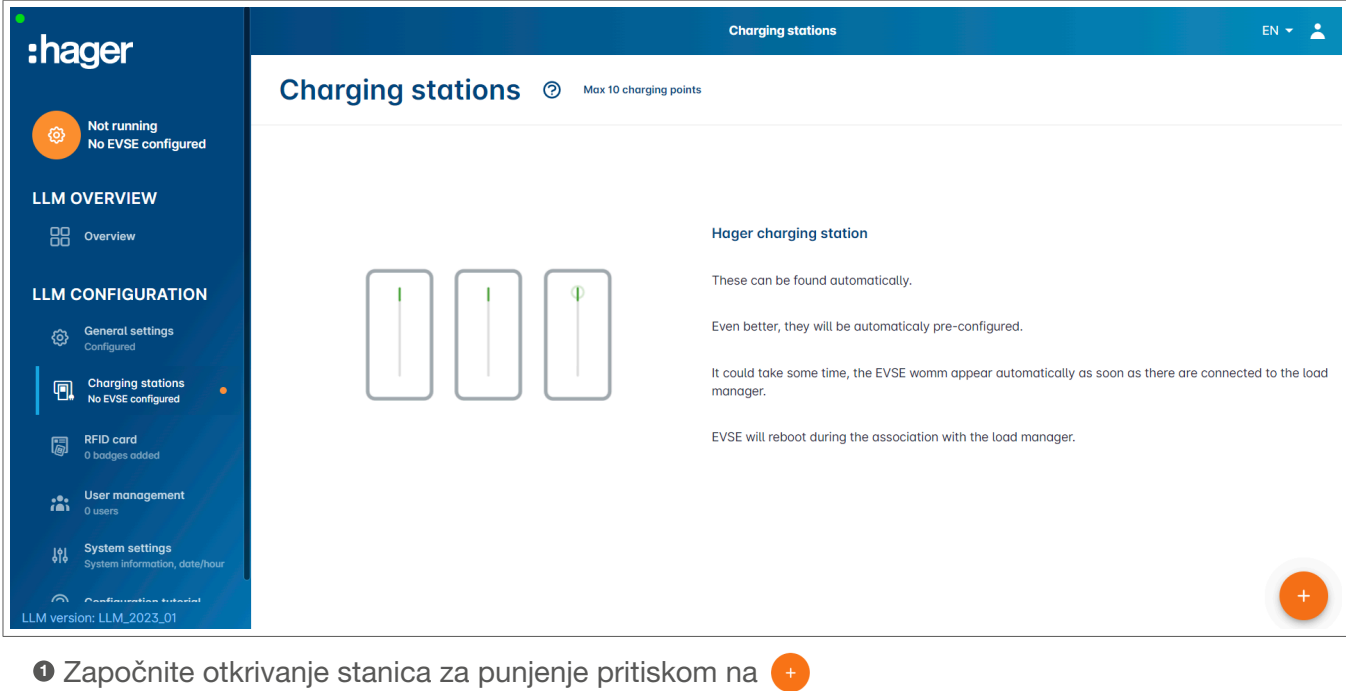

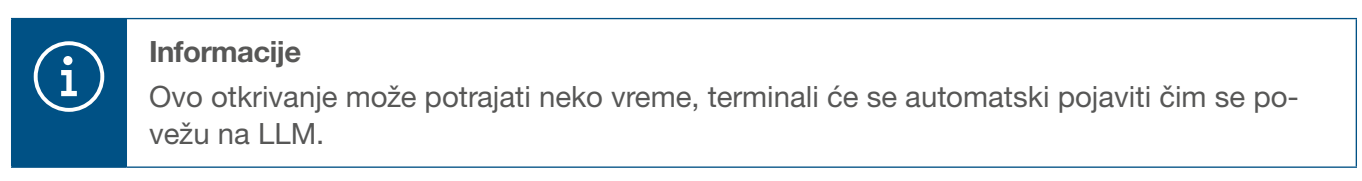

Ovaj korak unapred konfiguriše stanice za punjenje.

Sledeća slika prikazuje primer stanice za punjenje koja je otkrivena.

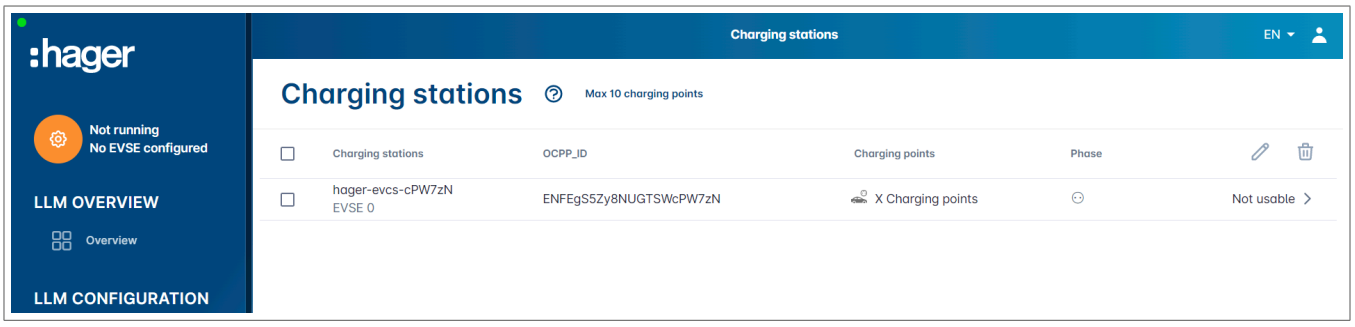

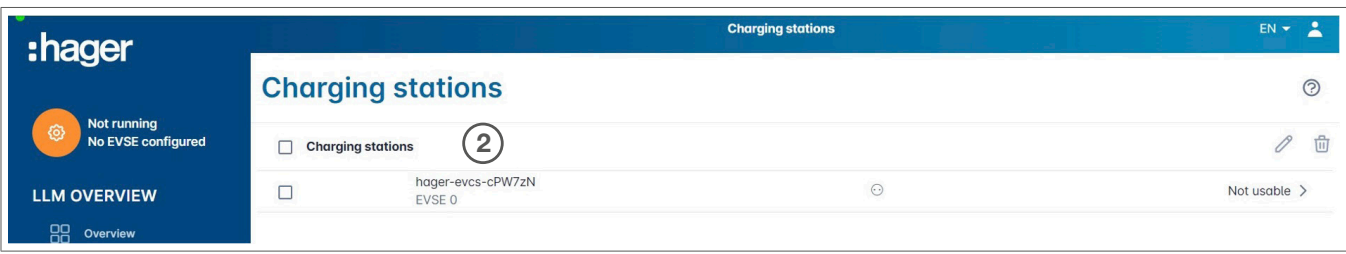

<sup>2</sup> Izaberite stanice za punjenje klikom na njih

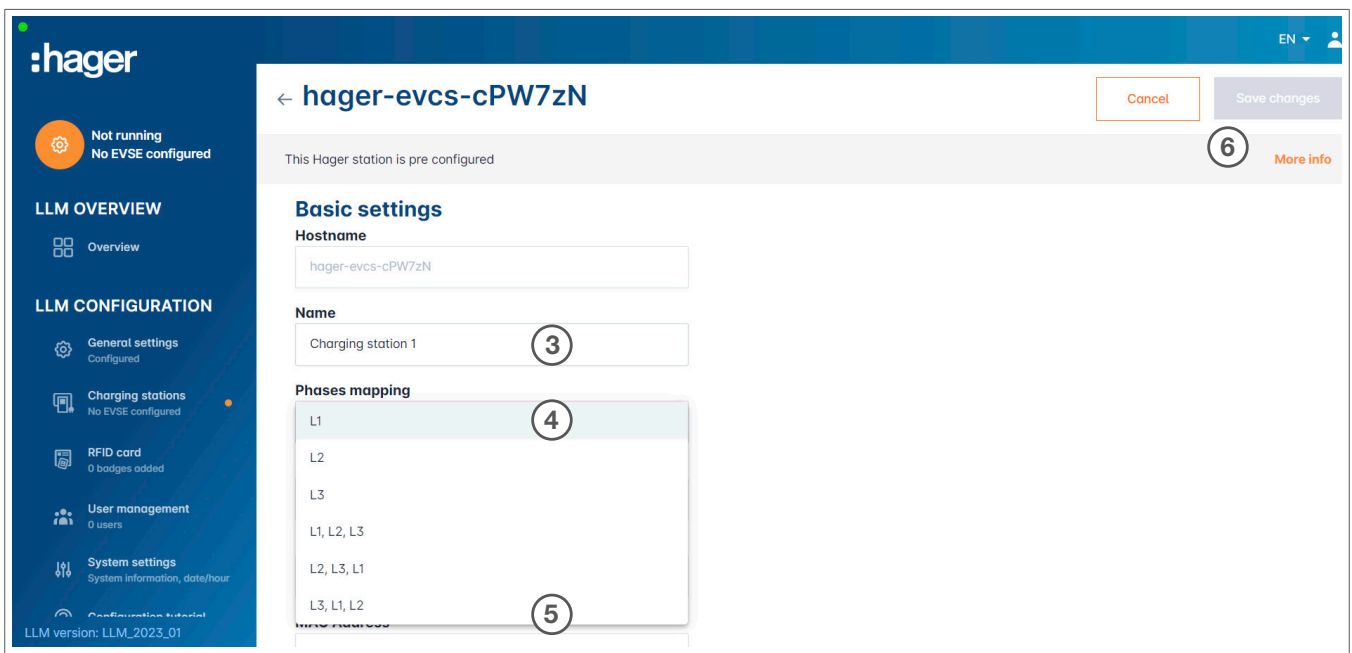

Podesite stanicu za punjenje:

#### <sup>3</sup> Ime:

Unesite naziv stanice za punjenje, ovo ime će se pojaviti na displeju

**O** Fazno mapiranje:

Izaberite ožičenje stanice za punjenje

<sup>5</sup> Maksimalna struja po fazi:

Granica prekostrujne zaštite u A

<sup>6</sup> Sačuvajte konfiguraciju

#### Značke po EVCS

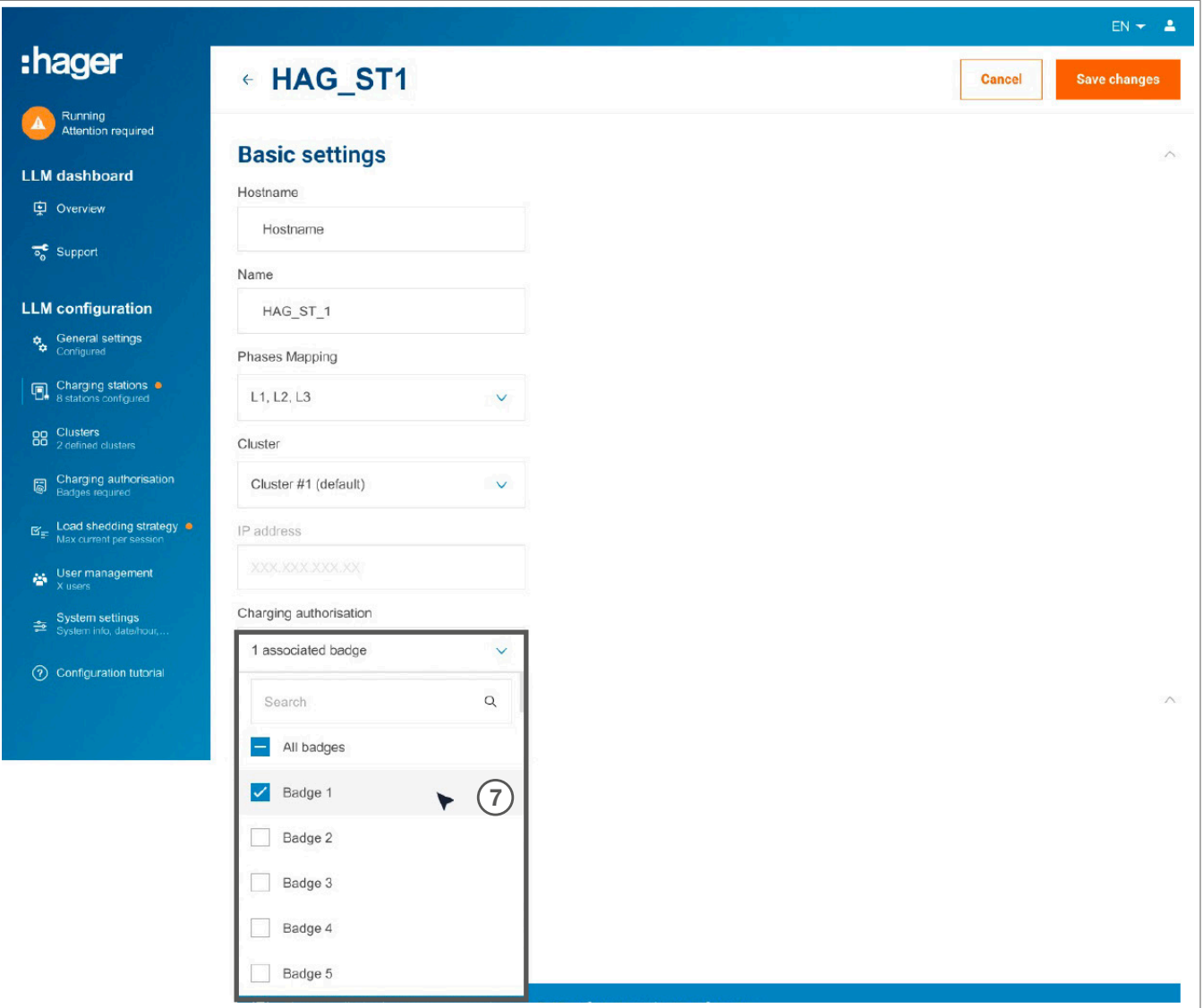

<sup>7</sup> Ovo podešavanje ovlašćuje sve ili neke značke da pune na ovoj određenoj stanici za punjenje. Primer: samo Značka 1 može da puni na ovoj stanici za punjenje.

:hager

### 05.05 CPO veza (dostupna samo sa XEM520)

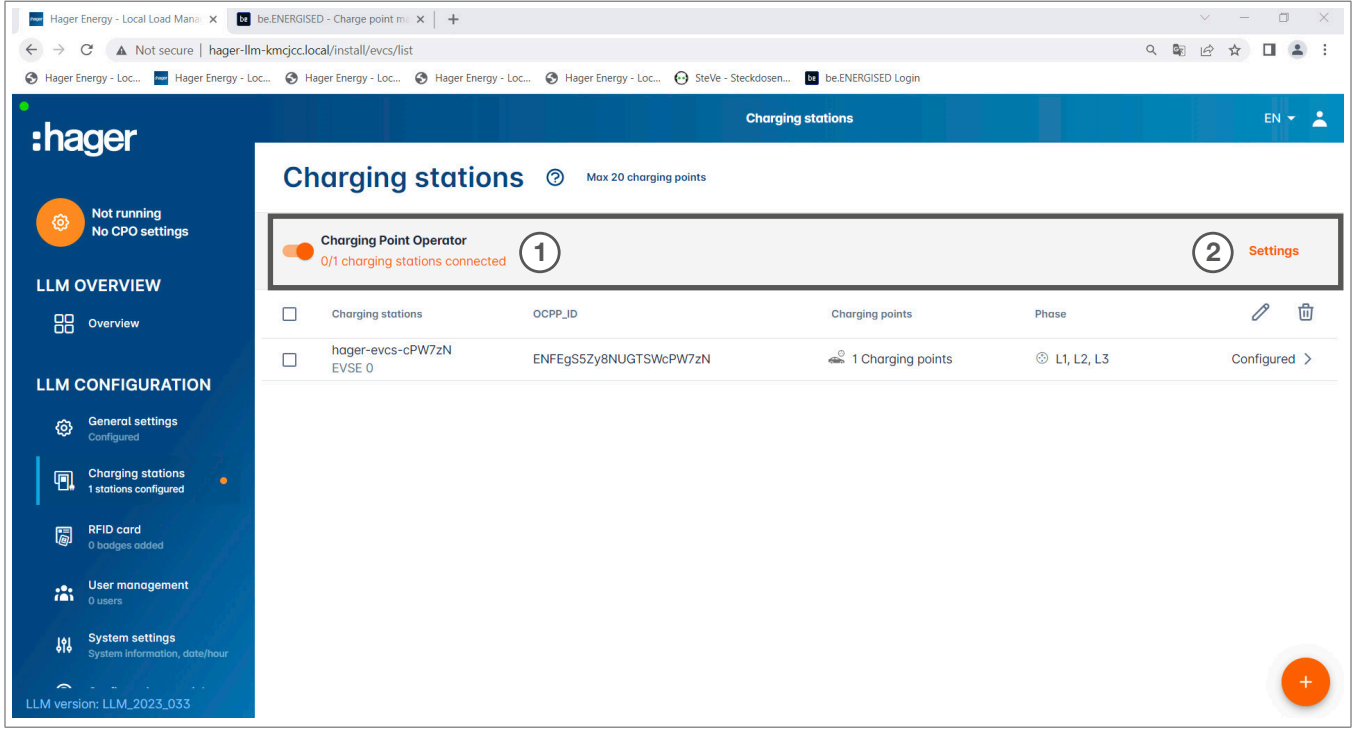

<sup>1</sup> Kada XEM520 otkrije i konfiguriše stanice za punjenje, možete aktivirati Funkcija operatera tačke punjenja.

<sup>2</sup> Izbor CPO i pridruženih postavki može se podesiti u meniju podešavanja.

#### Operater tačke punjenja

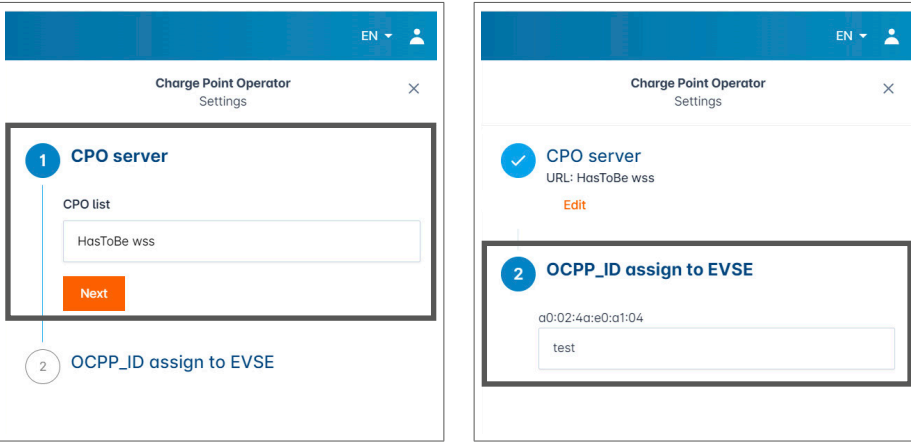

**0** Izaberite CPO server sa kojim želite da se povežete i pritisnite taster Sledeće.

Ovde su prikazane sve stanice za punjenje koje su prethodno otkrivene.

<sup>2</sup> Popunite OCPP ID za svaku stanicu za punjenje i pokrenite pritiskom na Poveži sa CPO.

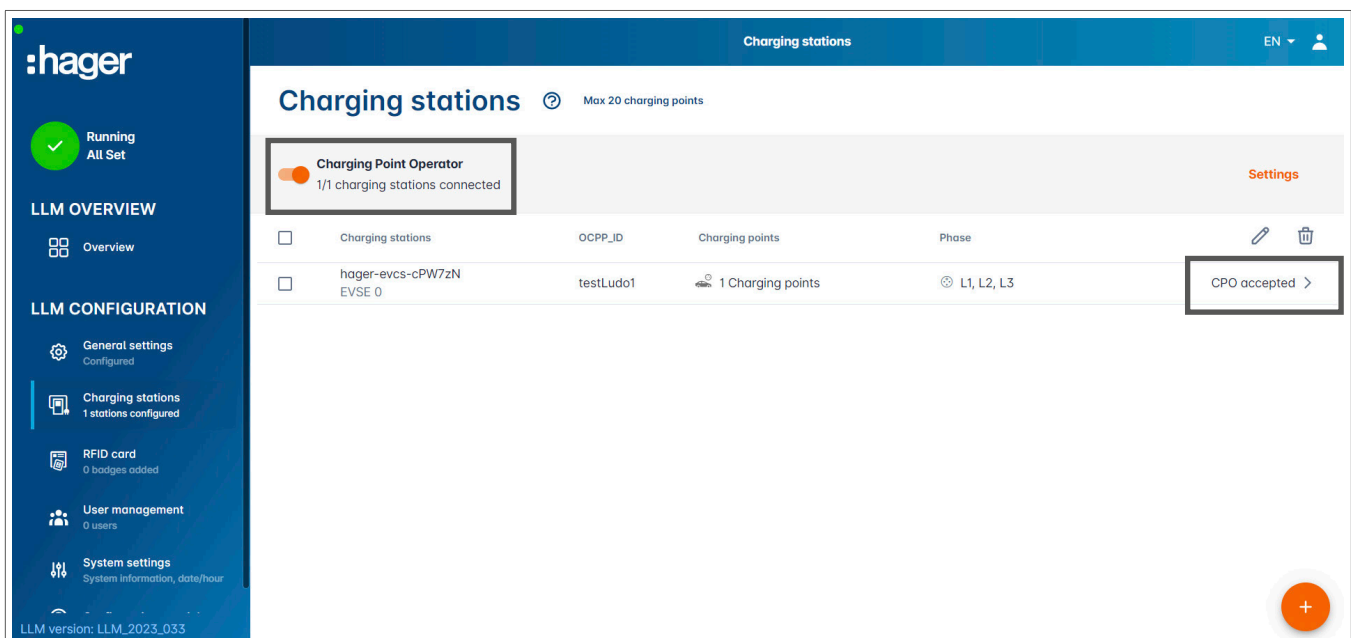

Ako su svi vaši unosi bili tačni, videćete da su stanice za punjenje povezane sa CPO tako što je CPO prihvaćen.

 $\mathbf{1}$ 

Informacije

U ovom režimu upravljanje značkom više ne obavlja LLM. CPO je to preuzeo.

### 05.06 Podešavanja RFID kartica

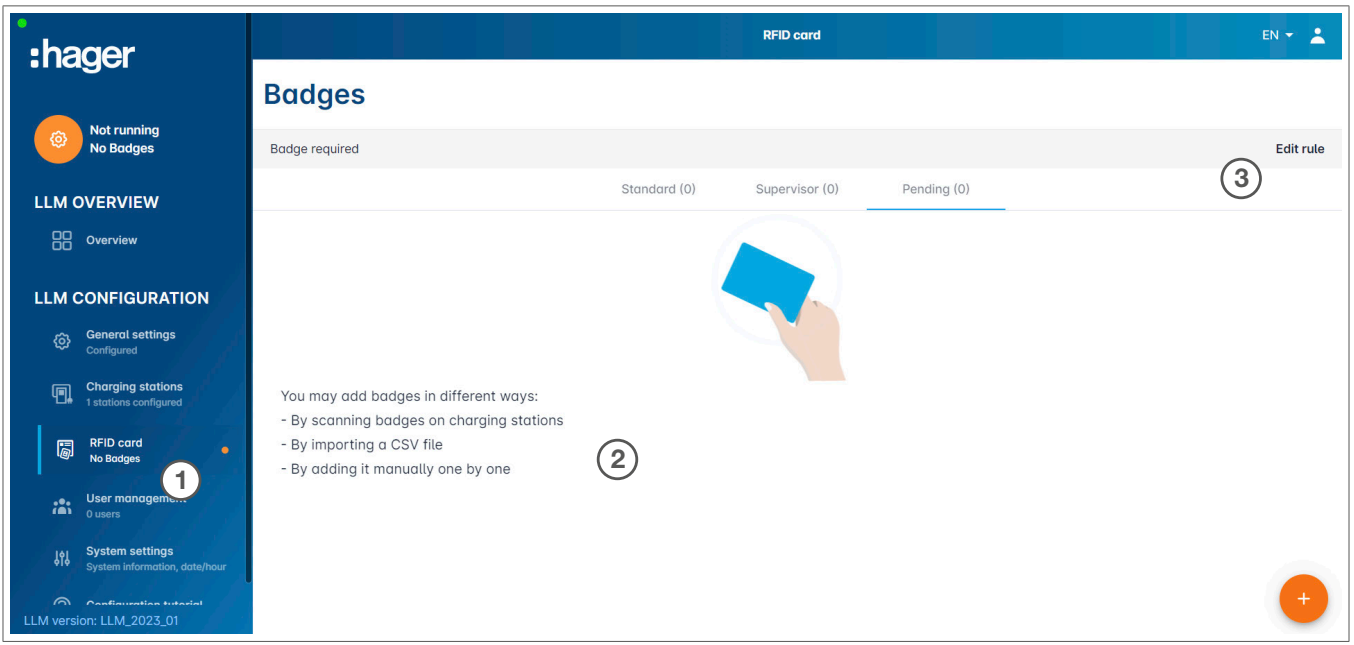

- **0** Izaberite RFID karticu u meniju.
- **<sup>2</sup>** Učitajte značke:
	- − Skeniranjem znački na stanicama za punjenje, koje su povezane sa LLM
	- − Uvoženjem csv datoteke
	- − Ručnim dodavanjem jedne po jedne

:hager

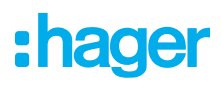

- <sup>3</sup> Definišite pravilo pristupa za stanicu za punjenje izborom opcije Izmeni pravila.
	- − Slobodan pristup
	- − Potrebna značka

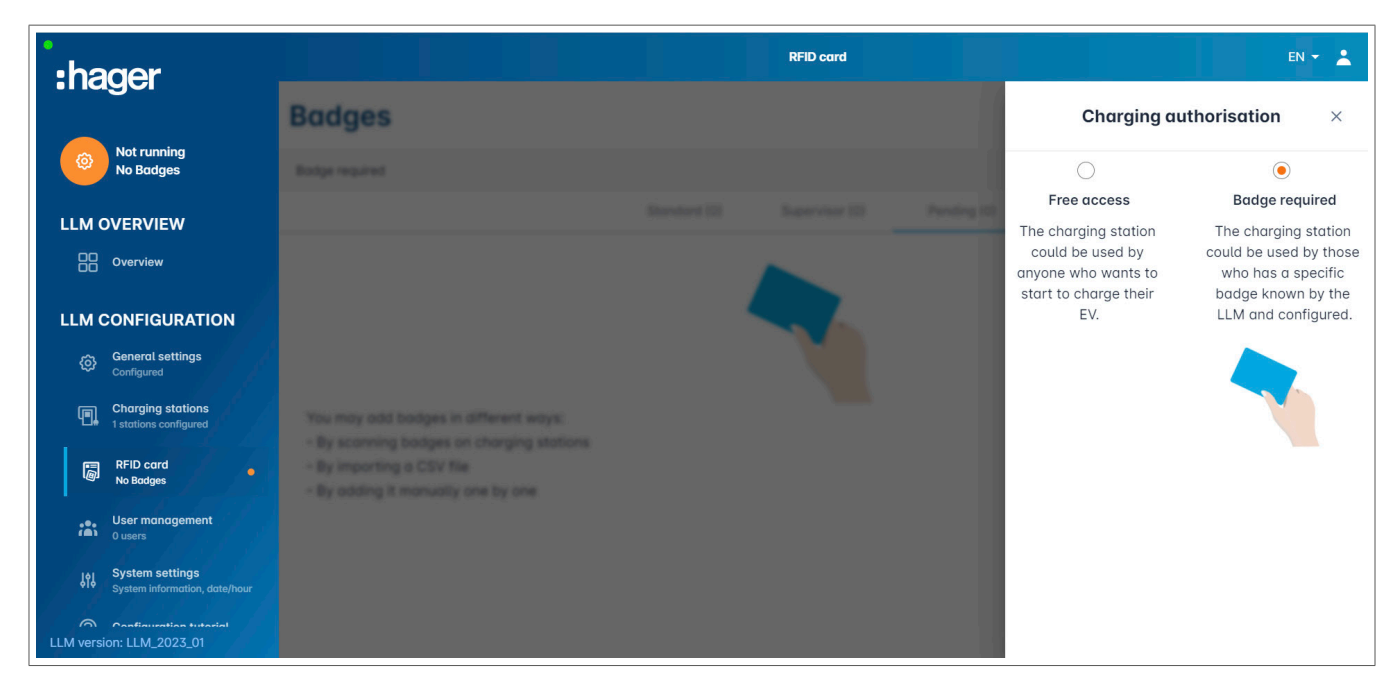

#### Skeniraj značke

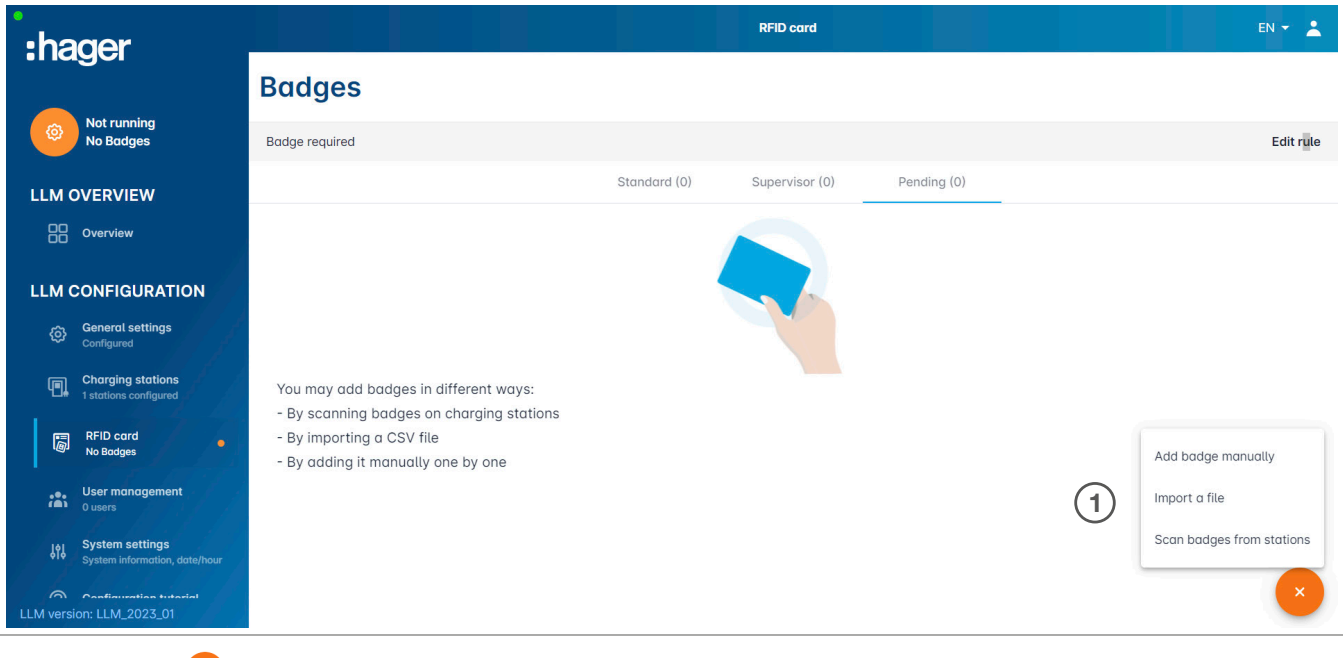

0 Pritisnite + i izaberite skeniraj značke

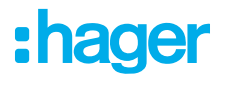

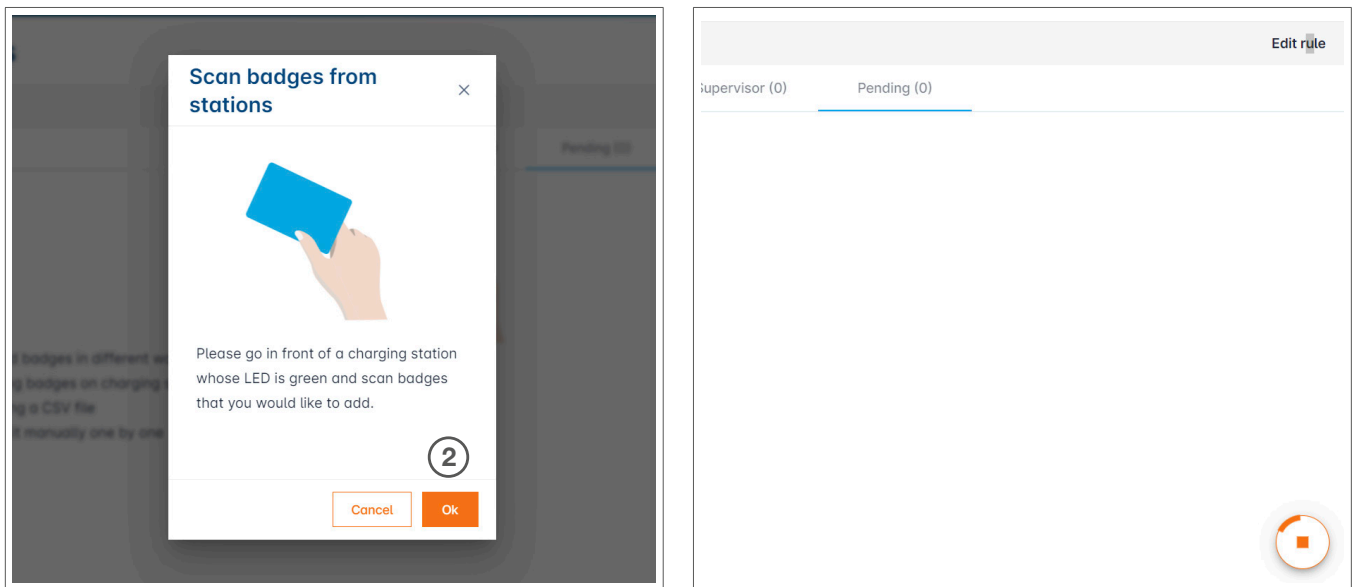

<sup>2</sup> Potvrdite u prozoru sa informacijama sa U redu.

Skeniranje počinje.

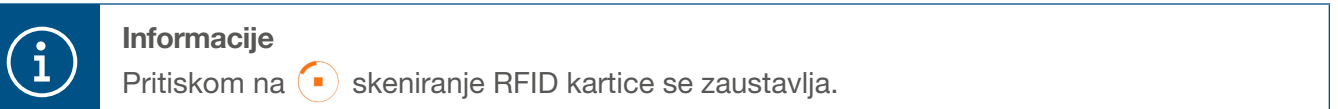

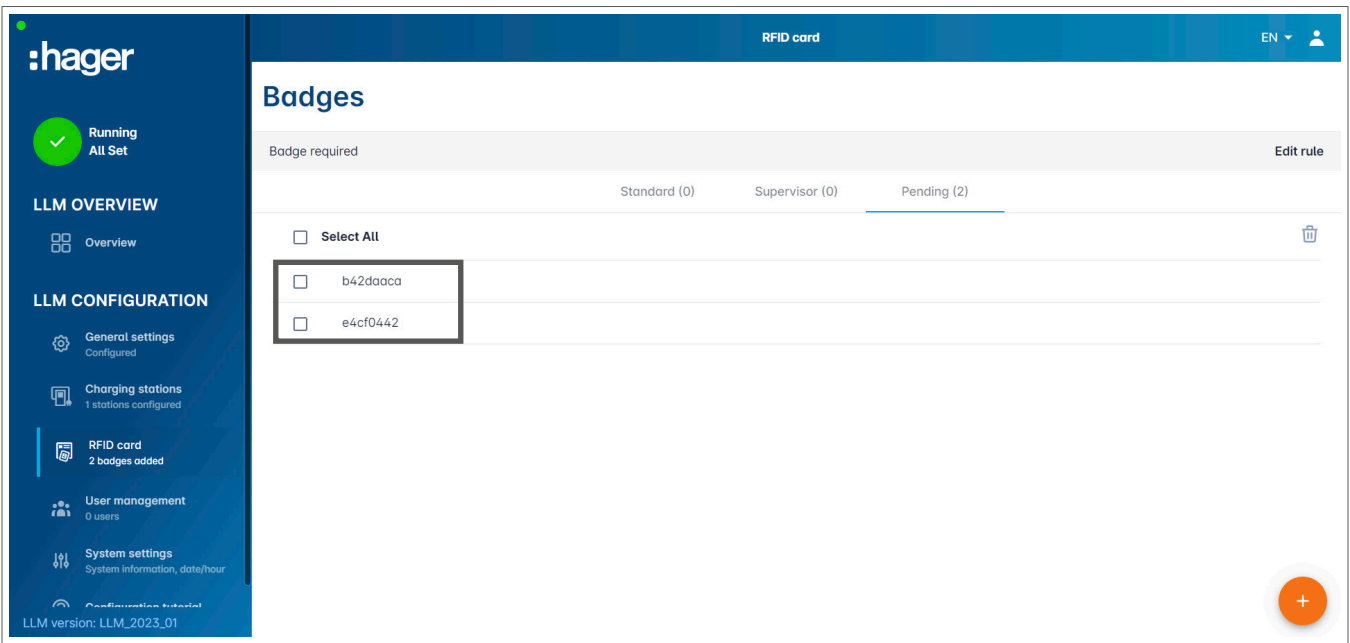

Otkrivena RFID kartica

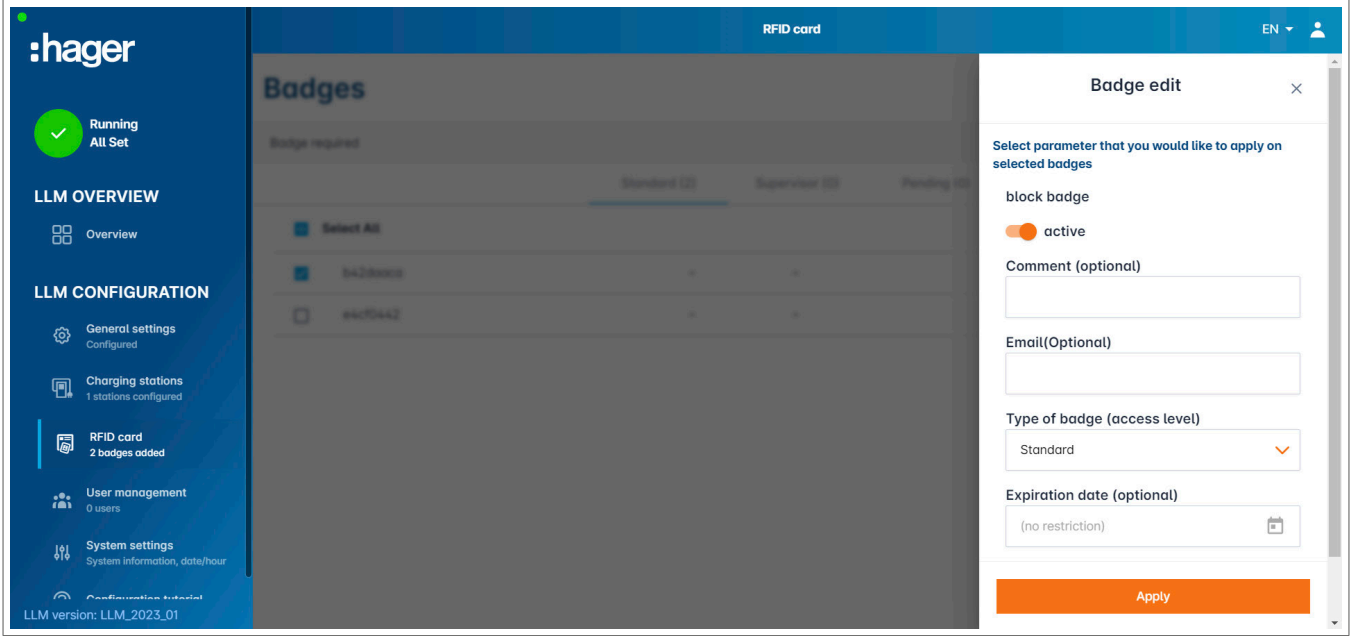

<sup>3</sup> Izaberite značku koju ćete personalizovati podešavanjem opcija značke.

![](_page_18_Picture_48.jpeg)

<sup>4</sup> Odabirom jedne od ovih opcija RFID kartici se može omogućiti da puni na svim stanicama za punjenje (Svi EVSE) ili na jednoj posebnoj. Primer: Značka 1 može da se puni na EVSE1.

![](_page_19_Picture_1.jpeg)

### 05.07 Korisničko upravljanje

•Kreiraj korisnike

![](_page_19_Picture_69.jpeg)

Nakon pritiska na + popunite sledeće elemente:

- − Ime korisnika
- − Profil
- − Nova lozinka
- − Potvrdi lozinku

![](_page_19_Picture_70.jpeg)

![](_page_19_Picture_12.jpeg)

#### Informacije

Lozinka je privremena i mora se promeniti nakon vašeg prvog prijavljivanja.

### 05.08 Kontrolna tabla

![](_page_20_Picture_30.jpeg)

U ovom prikazu ćete pronaći podatke o vašoj instalaciji, vizualizaciju potrošnje i vizualizaciju sesija punjenja.

### 05.09 Funkcija export-a(izvoza)

![](_page_21_Picture_59.jpeg)

**0** Pritisnite dugme za export podataka za izvođenje csv datoteke uključujući sve podatke o sesijama punjenja.

Novi iskačući prozor će se otvoriti.

![](_page_21_Picture_60.jpeg)

<sup>2</sup> Sada se od korisnika traži da odredi vremenski period za sve sesije koje želi da izveze. Ovaj period može biti maks. 1 godina.

![](_page_22_Picture_62.jpeg)

#### Primer csv datoteke za export

Sledeće informacije se prikazuju nakon otvaranja izvezene csv datoteke:

- − EVCS MAC adresa
- − Naziv oznake EVCS
- − Datum početka i završetka transakcije
- − ID značke
- − Naziv značke
- − Potrošnja energije

![](_page_23_Picture_0.jpeg)

Predstavništvo Hager d.o.o. Srbija Kronštatska 5 11000 Beograd Srbija

T +381 11 4027 205 F +381 11 4027 205 office.rs@hager.com

hager.rs